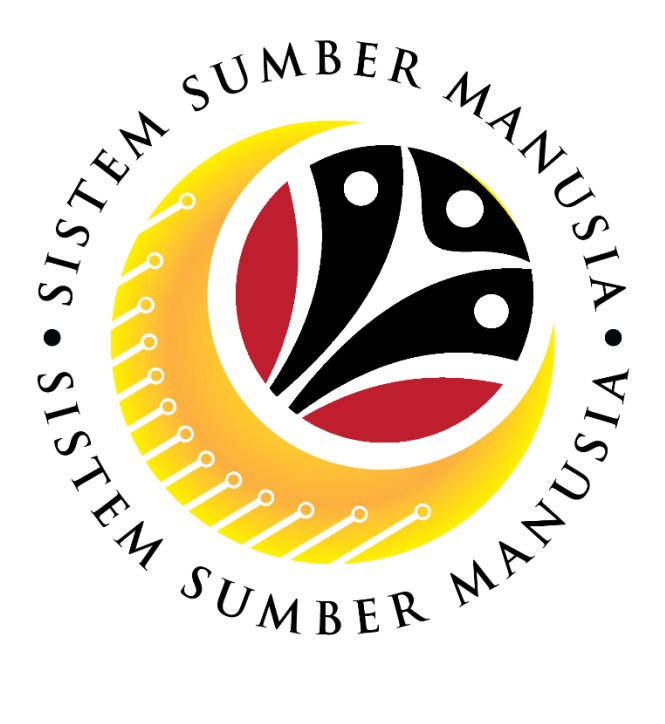

# **SISTEM SUMBER MANUSIA**

# **User Guide**

# **Security Vetting Report for Back End User (SAP GUI) SPA**

#### **VERSION: 1.0**

SSM\_UG\_Back\_End\_SAPGUI\_Security Vetting Report\_SPA\_v1.0

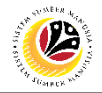

# <span id="page-1-0"></span>**INTRODUCTION**

This user guide acts as a reference for Back-End User (SAP GUI) on how they can use the features for **Security Vetting module**. In this user guide, it will show:

1. Generate and View Security Vetting Summary Report

Should you have any questions or require additional assistance with the user guide materials, please contact the SSM Help Desk.

## **GLOSSARY**

The following acronyms will be used frequently:

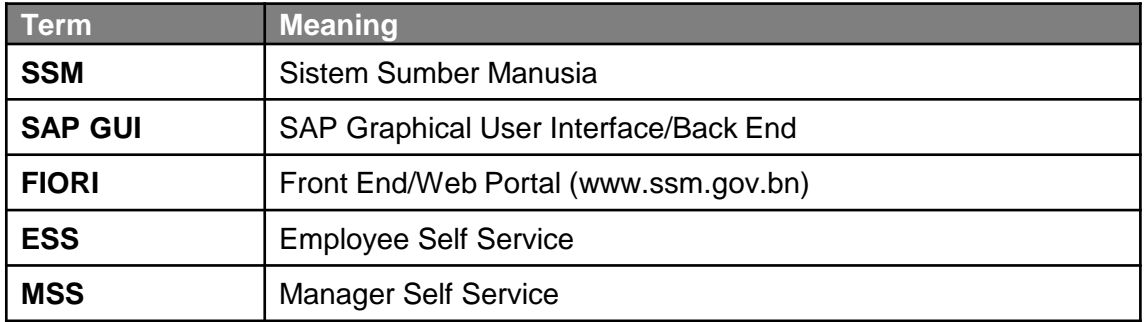

## FURTHER ASSISTANCE

Should you have any questions or require additional assistance with the user guide materials, please contact **SSM Help Desk** at **+673 238 2227** or e-mail at **ssm.helpdesk@dynamiktechnologies.com.bn**.

# $\mathbb{Z}$

# **Table of Content**

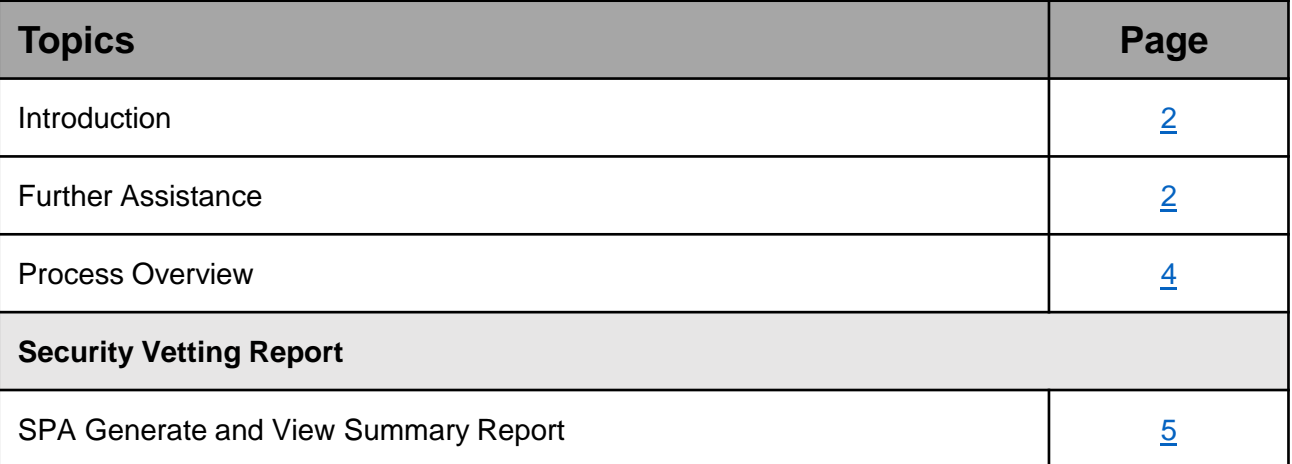

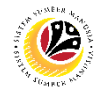

# <span id="page-3-0"></span>**Process Overview**

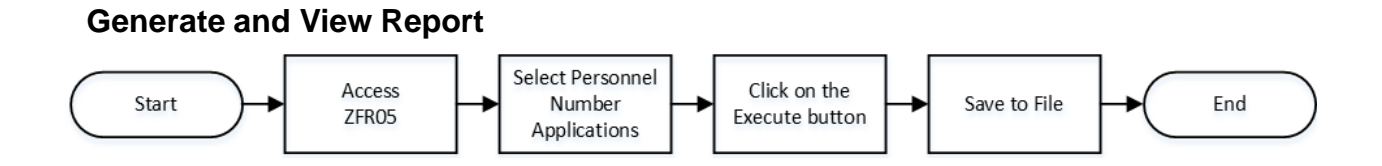

# <span id="page-4-0"></span>**Sistem Sumber Manusia – Security Vetting**

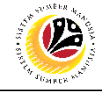

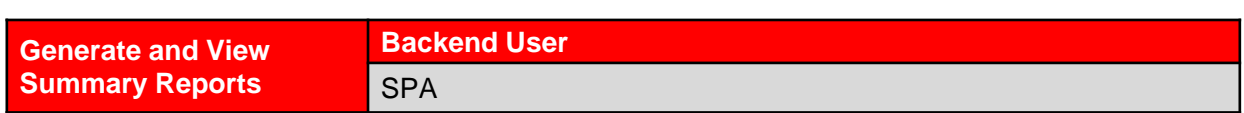

Log into SAP GUI (Back End) and proceed with the following steps.

1. Enter **ZFR05** in the search bar.

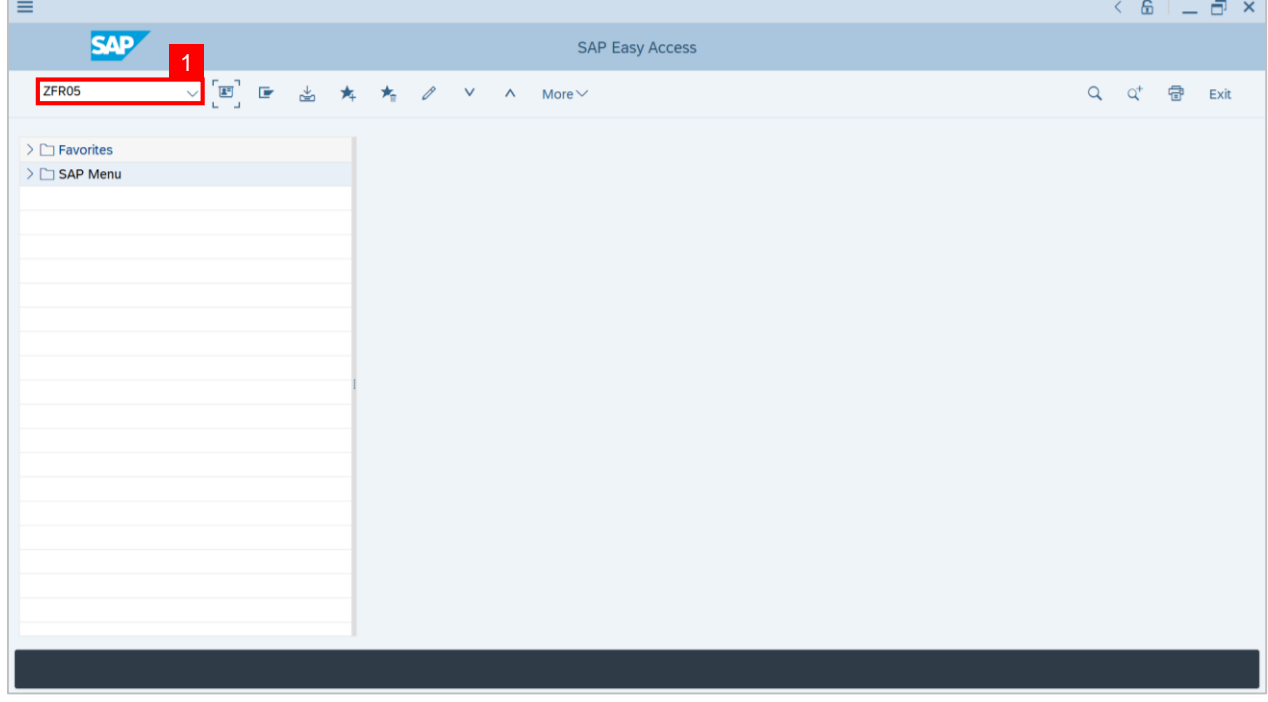

#### **Note: SPA Security Vetting Summary Report** page will be displayed.

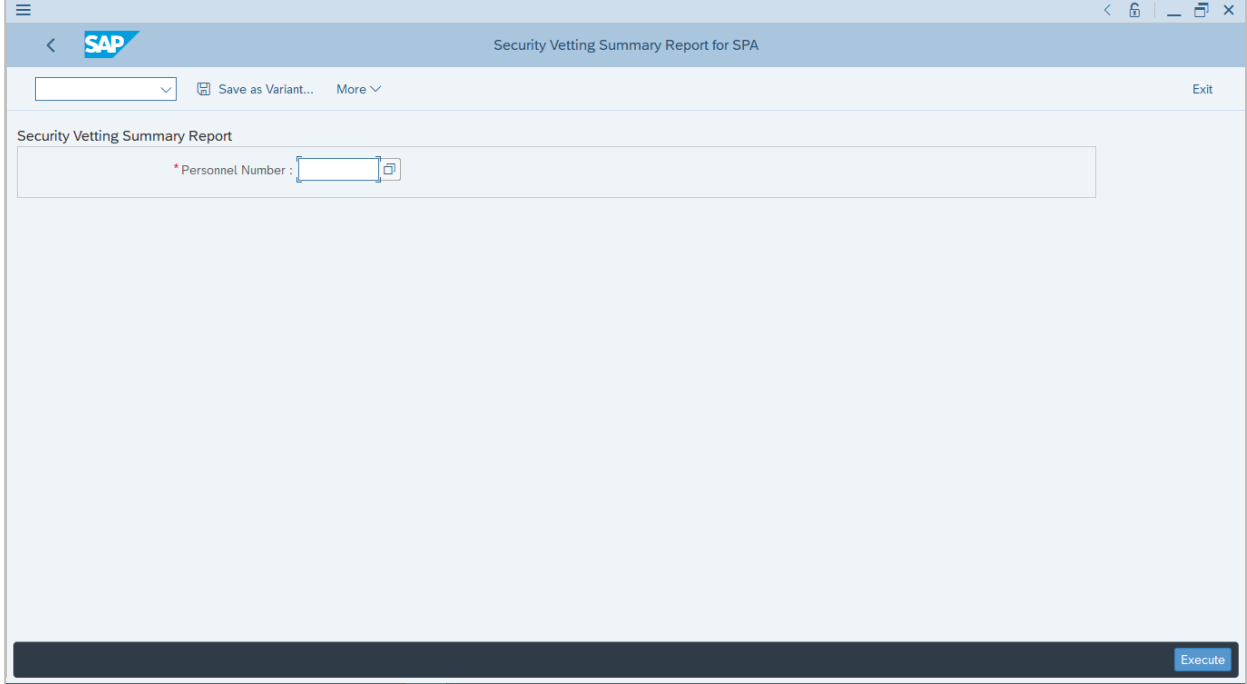

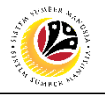

#### 2. Click on the **Lookup** button.

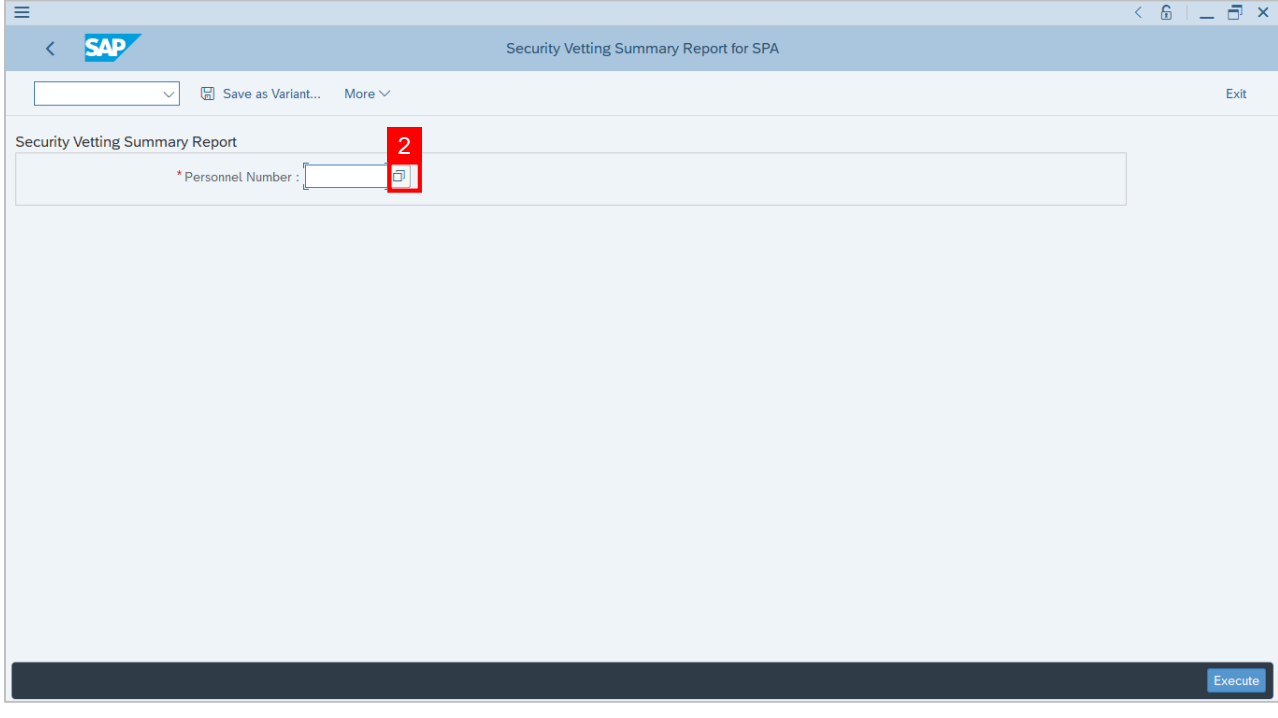

### **Note: List of Personnel Number Security Vetting** will be displayed.

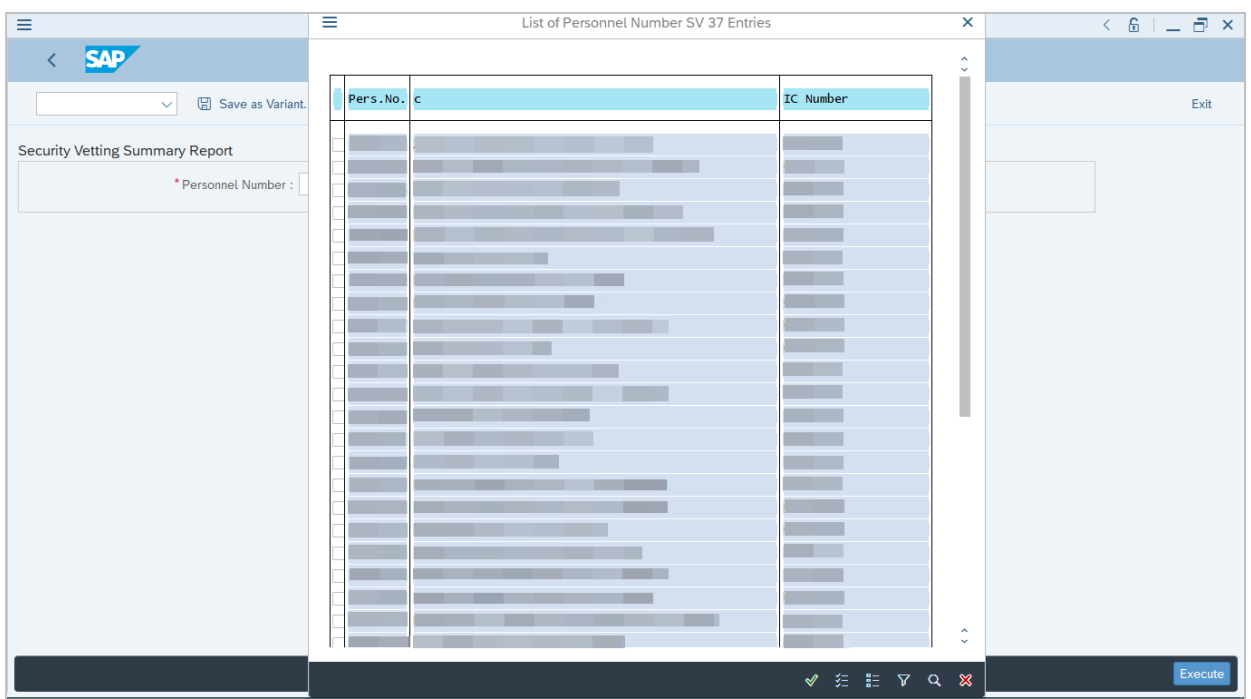

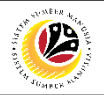

#### **Note:**

- (i) Tick checkbox of selected employee wish to be generated, may select multiple employee.
- (ii) To search for a specific Personnel Number, user may click on the search icon.
- 3. After selecting application, click the **Tick** button to proceed.

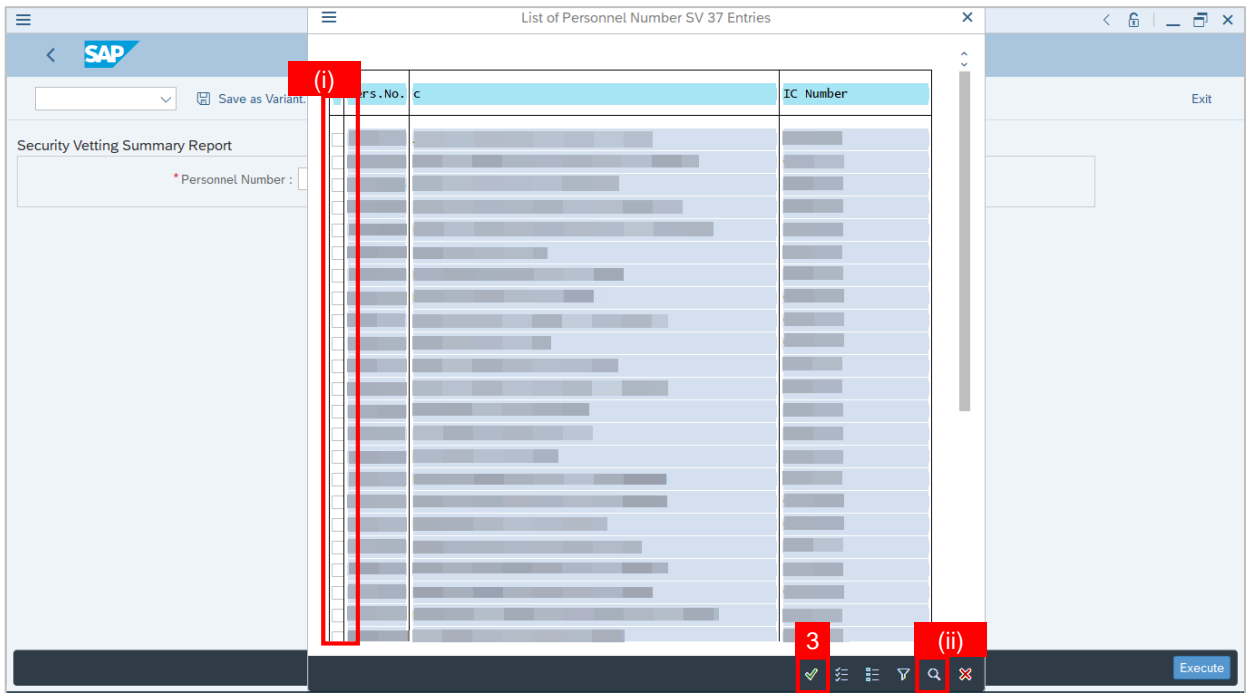

4. Click on the **Execute** button to generate and download the summary report.

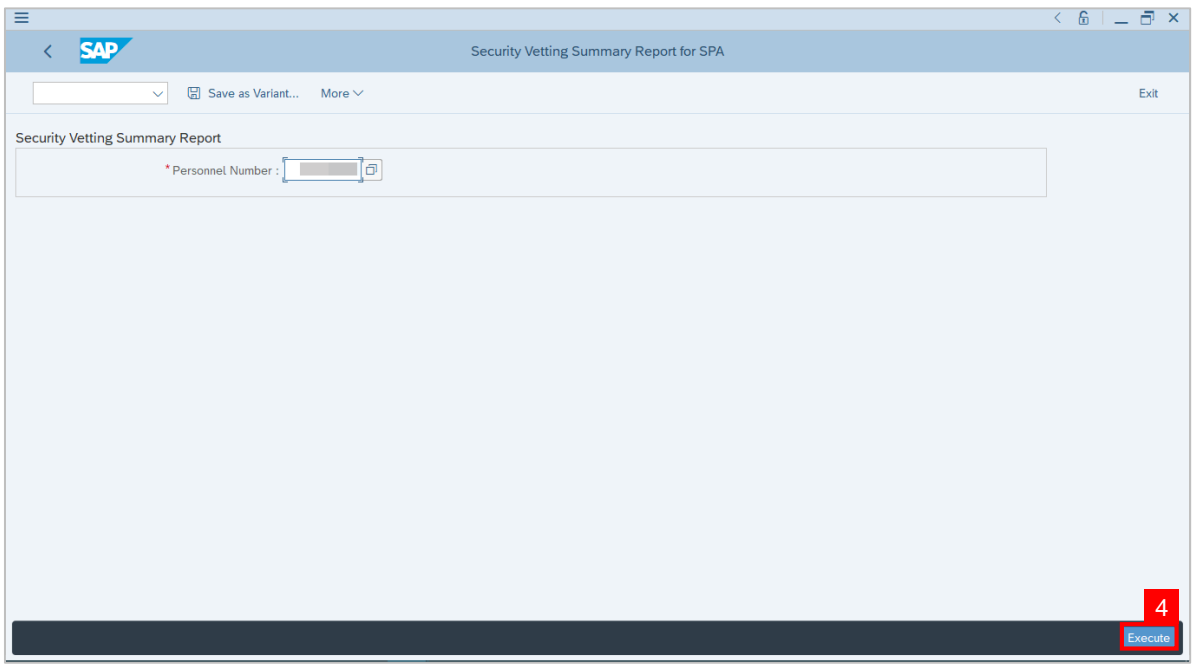

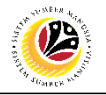

### **Note: SAP GUI Security** pop-up window will be displayed.

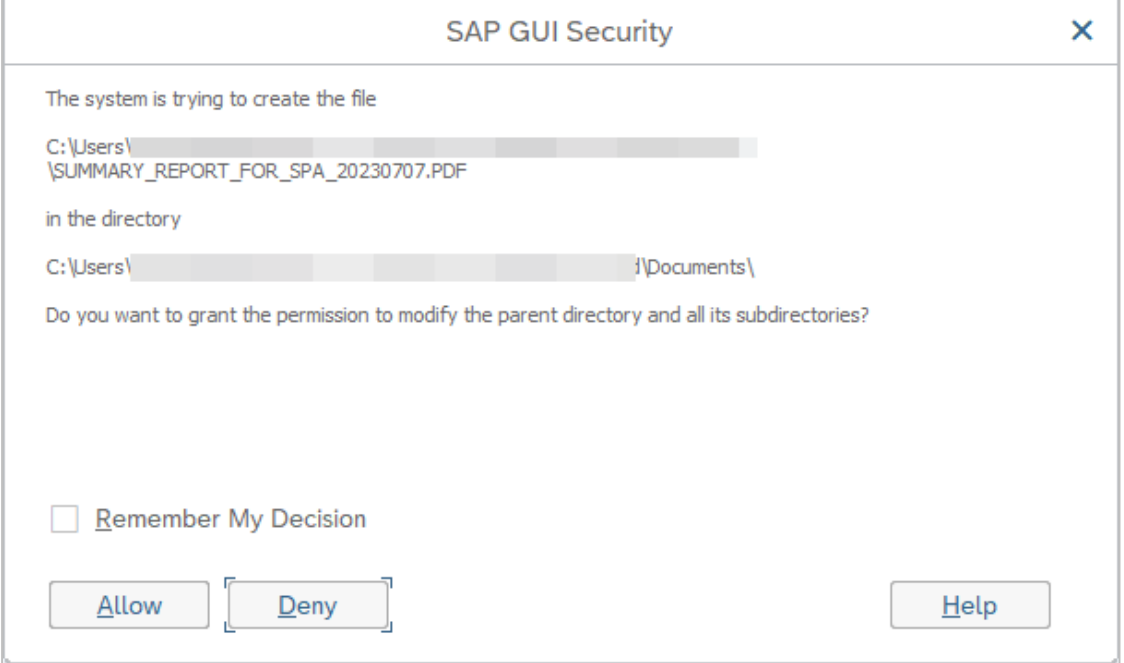

### 5. Click on the **Allow** button.

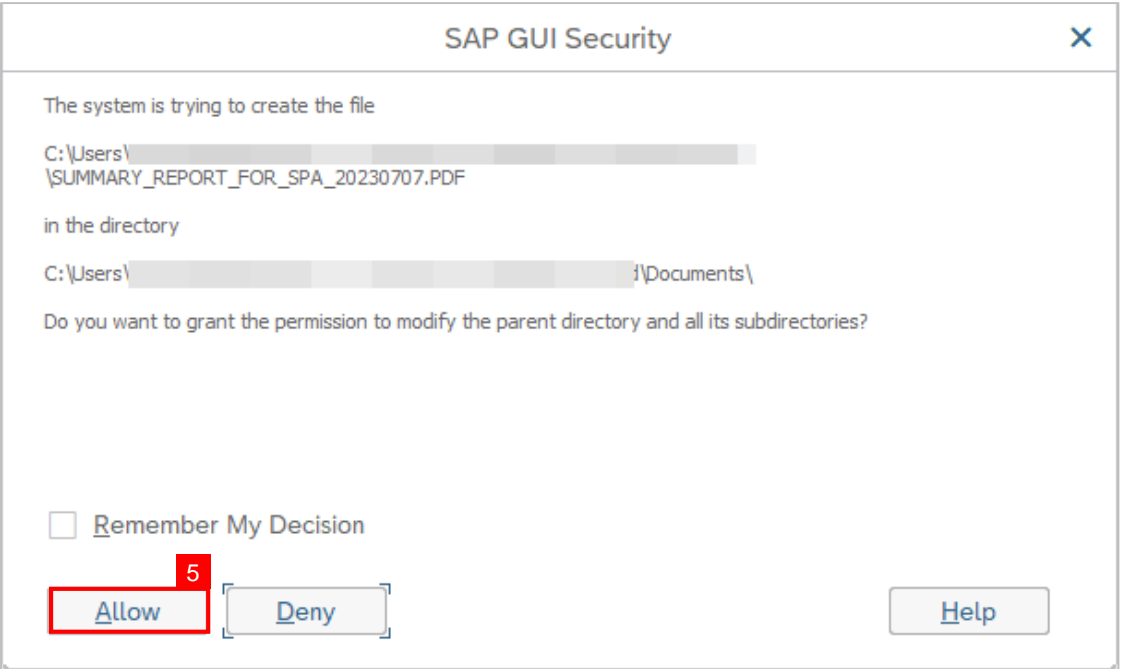

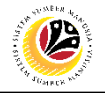

**Note:** The **Summary** report has been successfully downloaded

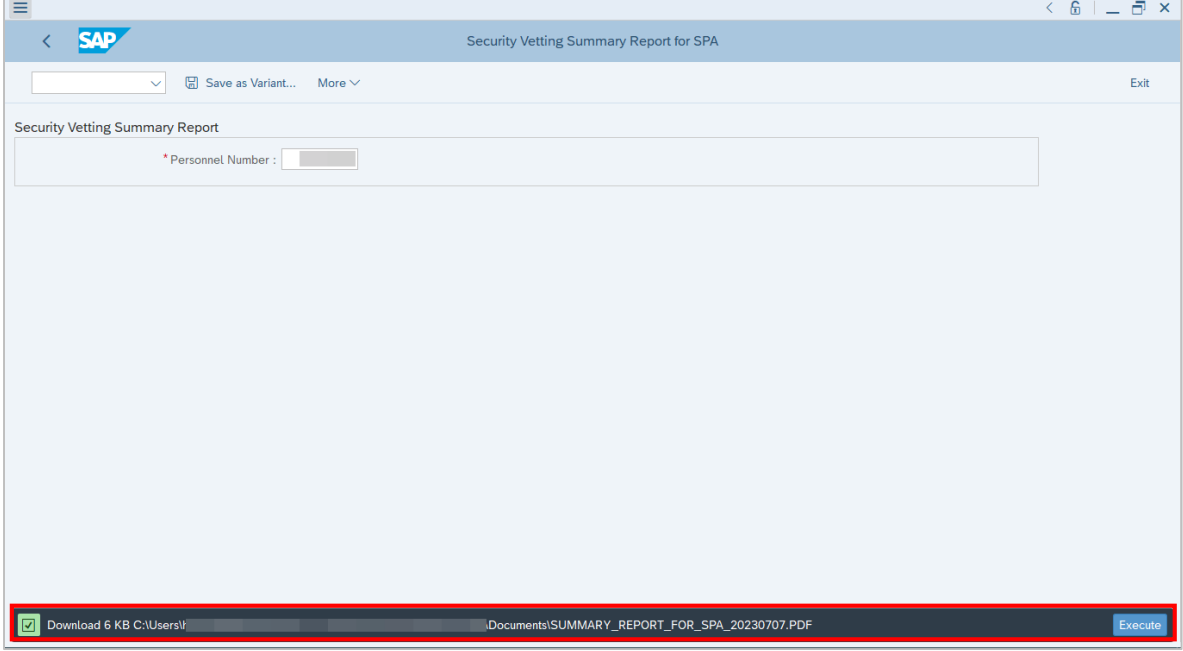

#### **Outcome: SPA Security Vetting Summary Report** has been successfully viewed.

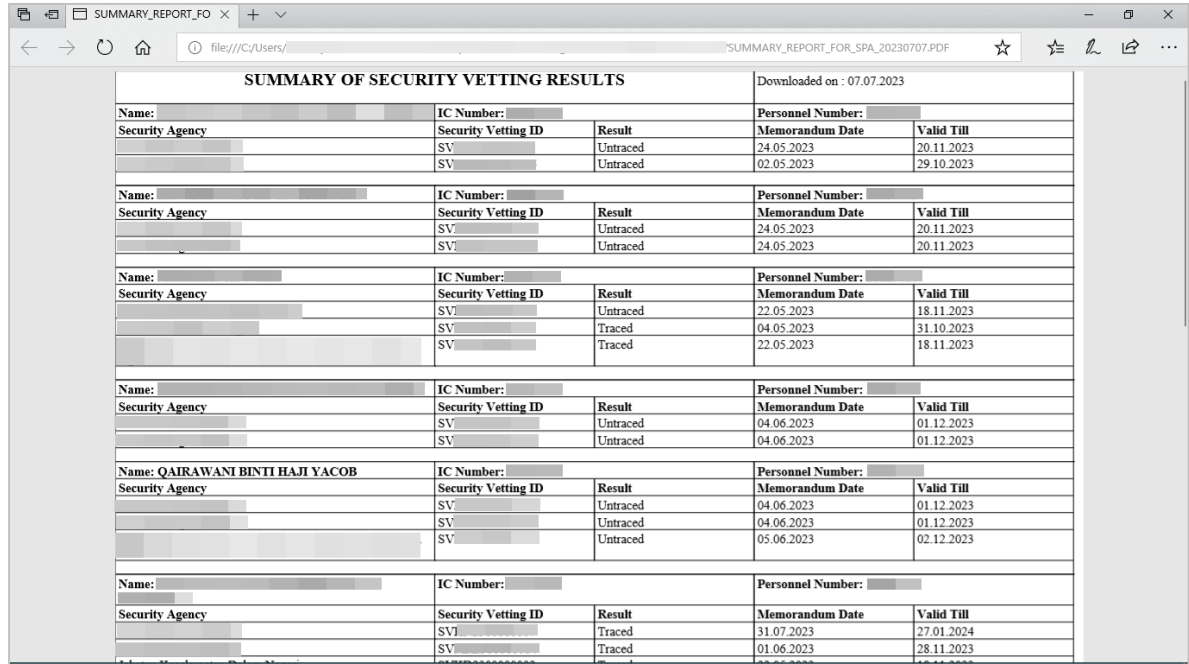